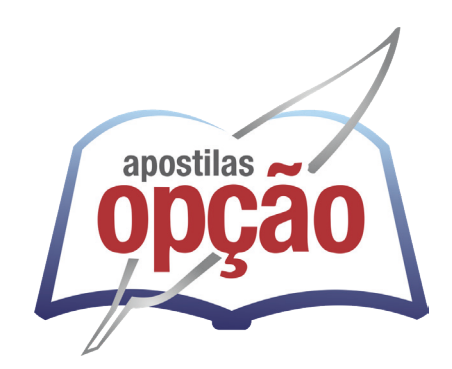

CÓD: OP-079AB-24 7908403552221

# ALVORADA DO NORTE-GO PREFEITURA MUNICIPAL DE ALVORADA DO NORTE

## Comum aos cargos de Nível Médio, Técnico e Superior:

 Auxiliar de Saúde Bucal; Técnico em Enfermagem; Técnico em Laboratório; Agente de Apoio Escolar; Educador Físico; Enfermeiro; Farmacêutico; Fisioterapeuta; Fonoaudiólogo; Nutricionista; Professor – Educação Física; Professor – Português; Professor – Inglês; Professor – Libras; Professor – Matemática; Professor – Pedagogia; Psicólogo; Psicopedagogo; e Terapeuta Ocupacional.

**EDITAL Nº 001/2024**

### Língua Portuguesa

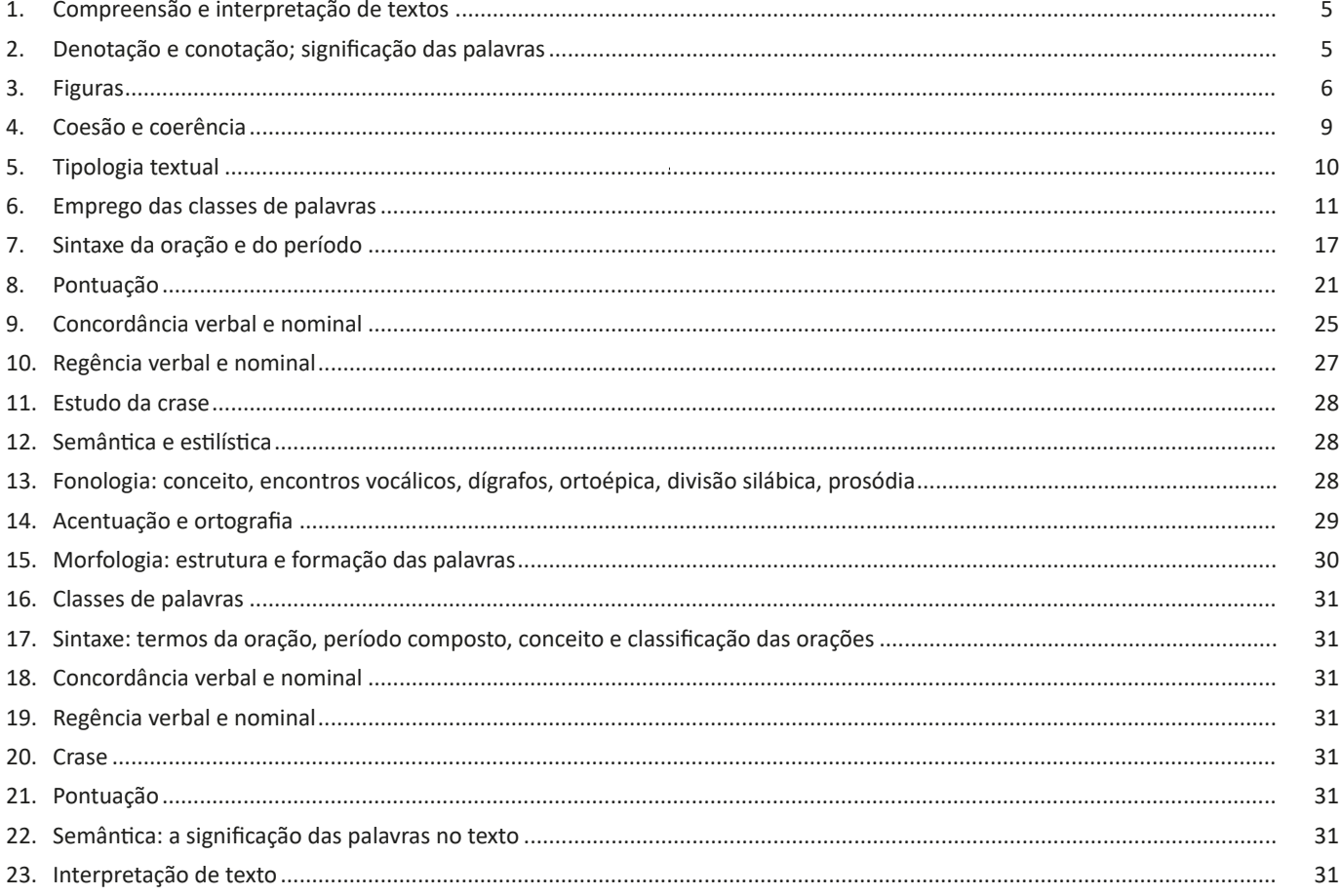

### Matemática

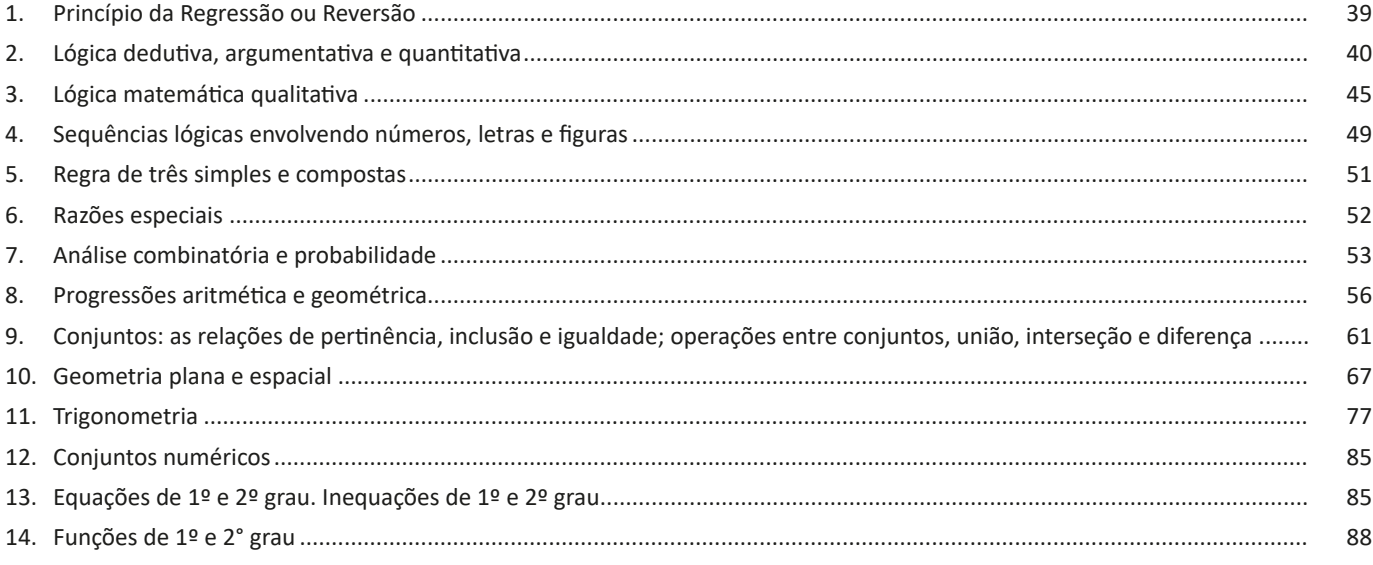

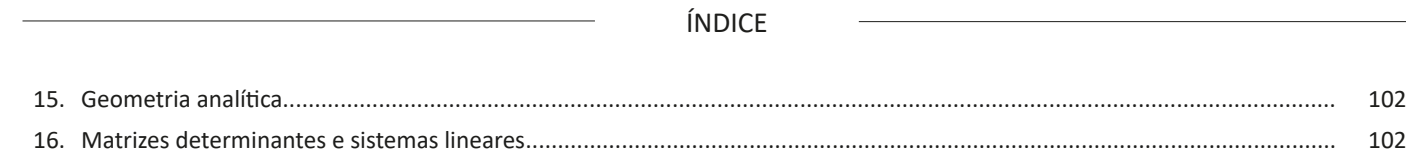

## *Noções de Informática*

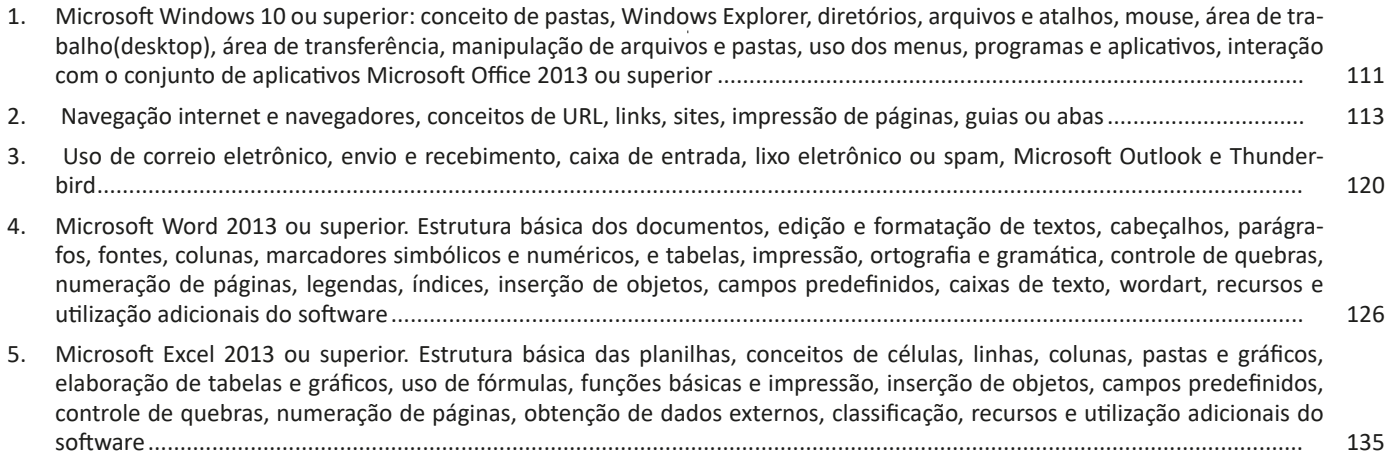

#### 翩 ÷ Enviar/Receber Arquivo ágina Inicial Pasta Exibir 侲 R  $=$ 為 Novo Novos Excluir Arquivar Responder Responder Enca  $\epsilon$ Email Itens a Todos Novo Excluir Responder  $\triangleleft$ ▲ Favoritos Caixa de entrada 1292 Todas Não lidos  $\leftarrow$ Informações sobre Co Informações Abrir e Exportar Salvar como + Adicionar Conta Salvar Anexo Configurações de Conta R. Imprimir Altere configurações para esta conta ou confir Configurações Obtenha o aplicativo Outlook para iOS or de Conta -

A partir daí devemos seguir as diretrizes sobre nomes de e-mail, referida no item "Endereços de e-mail".

#### **Criar nova mensagem de e-mail**

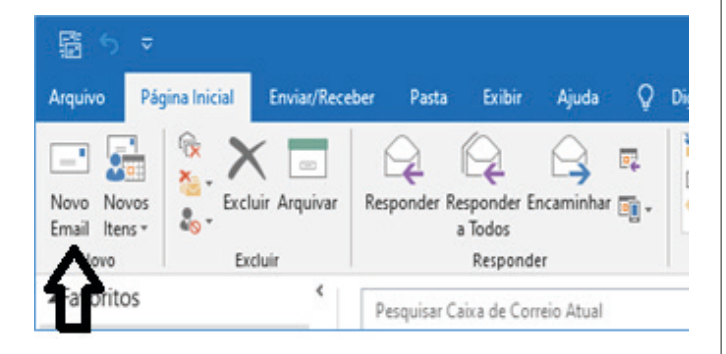

Ao clicar em novo e-mail é aberto uma outra janela para digitação do texto e colocar o destinatário, podemos preencher também os campos CC (cópia), e o campo CCO (cópia oculta), porém esta outra pessoa não estará visível aos outros destinatários.

### 日ち  $\overline{z}$

NOÇÕES DE INFORMÁTICA

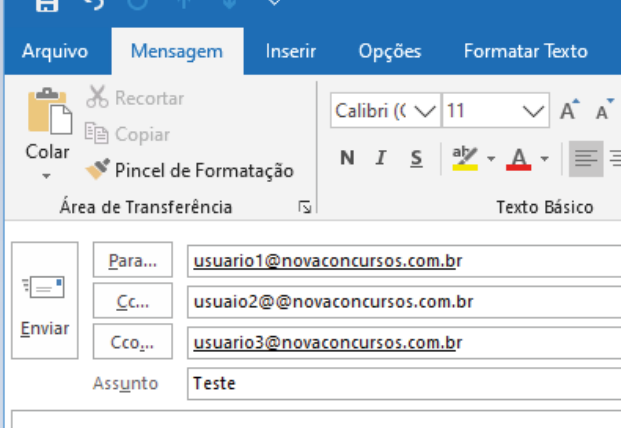

Escrever e-mail, escrever e-mail, escrever e-mail, escrever e-m **CORPO DA MENSAGEM** 

#### **Enviar**

De acordo com a imagem a seguir, o botão Enviar fica em evidência para o envio de e-mails.

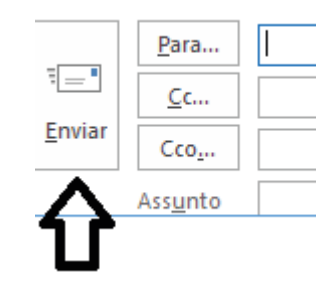

#### **Encaminhar e responder e-mails**

Funcionalidades importantes no uso diário, você responde a e-mail e os encaminha para outros endereços, utilizando os botões indicados. Quando clicados, tais botões ativam o quadros de texto, para a indicação de endereços e digitação do corpo do e-mail de resposta ou encaminhamento.

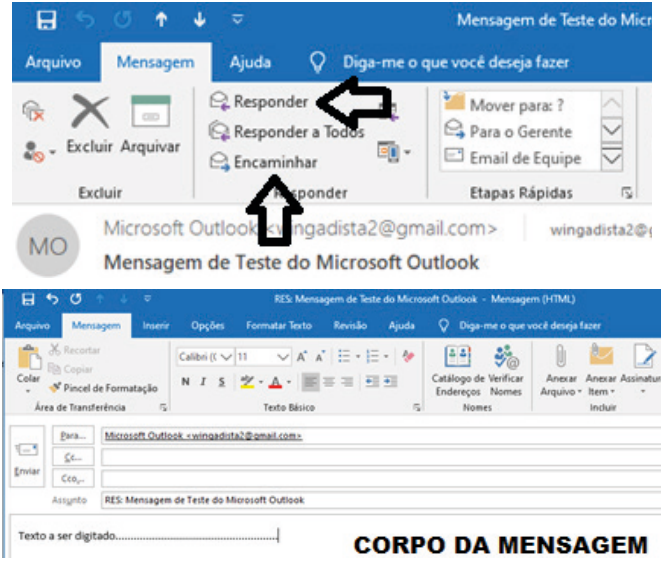

 $(122)$ 

#### NOÇÕES DE INFORMÁTICA

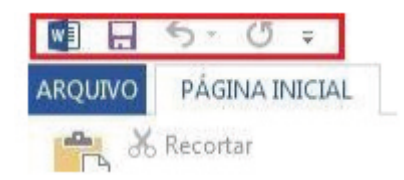

Na parte superior do Word 2013 você encontra uma faixa de opções, que também é organizada por guias. Cada guia tem várias faixas de opções diferentes. Estas faixas de são formadas por grupos e estes grupos têm vários comandos. O comando é um botão, uma caixa para inserir informações ou um menu.

#### **Botão Arquivo**

Ao clicar sobre ele será exibido opções como Informações, Novo, Abrir, Salvar, Salvar como, Imprimir, etc. Portanto, clique sobre ele e visualize essas opções.

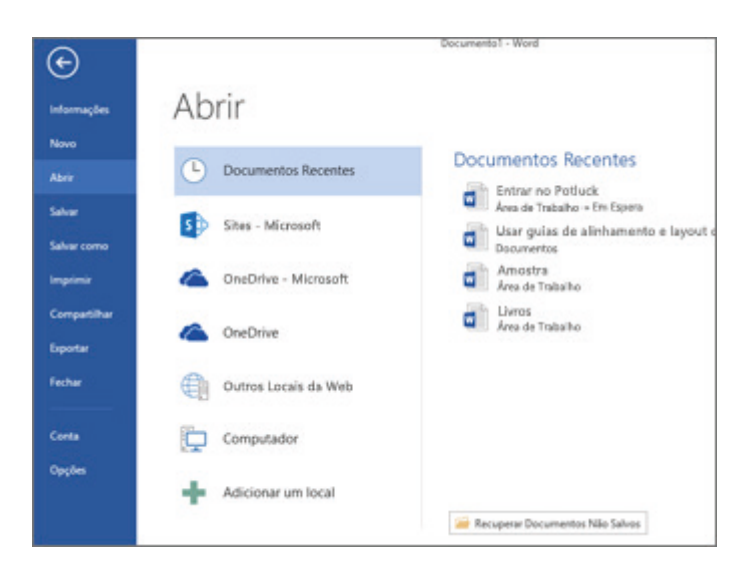

#### **Página inicial**

Área de transferência, Fonte, Parágrafo, Estilo e Edição.

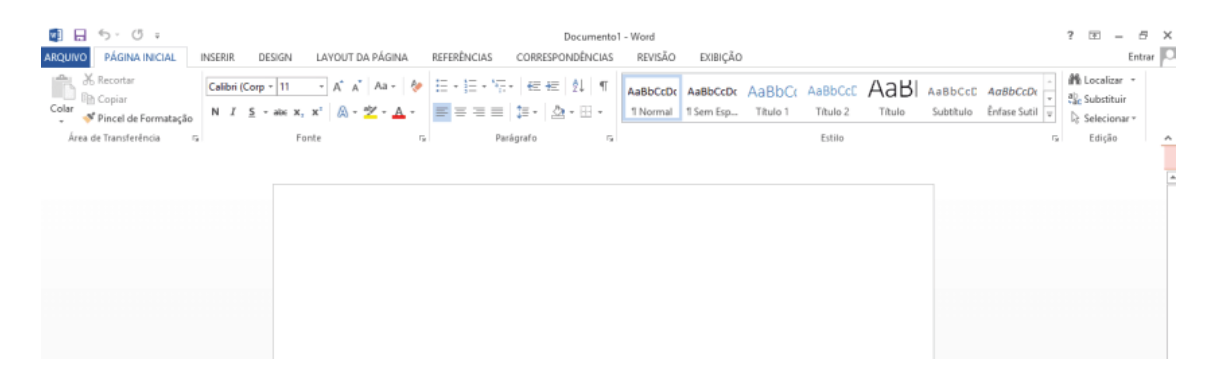

#### **Inserir**

Páginas, Tabelas, Ilustrações, Aplicativos, Links, comentários, Cabeçalho e Rodapé, Texto e Símbolos.

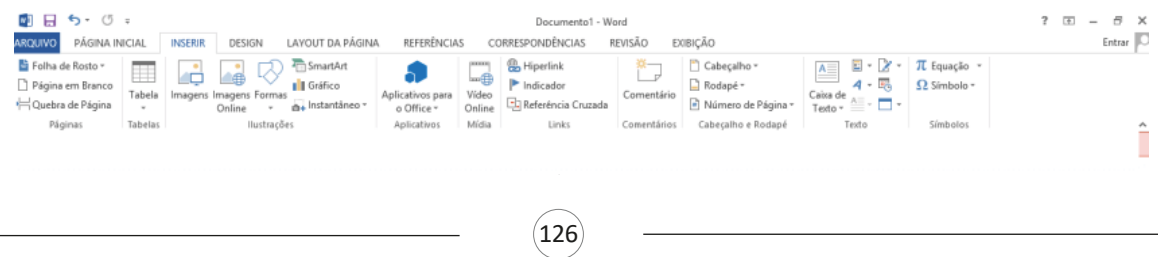

Se já estiver trabalhando no Word e quiser abrir um arquivo é só ir na Barra de Opções e clicar em Arquivo > Abrir e navegar até o local onde se encontra o arquivo.

Caso você esteja abrindo um documento criado em versões anteriores do Word, você verá Modo de Compatibilidade na barra de título da janela do documento. Você pode trabalhar no modo de compatibilidade ou atualizar o documento e usar os recursos do Word 2013.

**Ctrl + O:** atalho para abrir um documento novo documento.

**Ctrl + A:** atalho para abrir um documento já existente.

#### **• Salvando e Fechando o Arquivo**

Para salvar um documento digitado, clique na guia Arquivo.

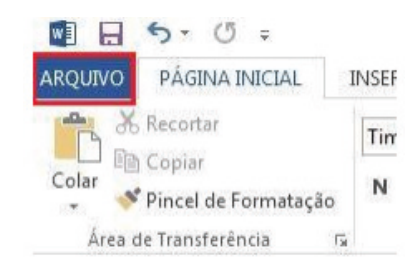

Em seguida, clique na opção Salvar como.

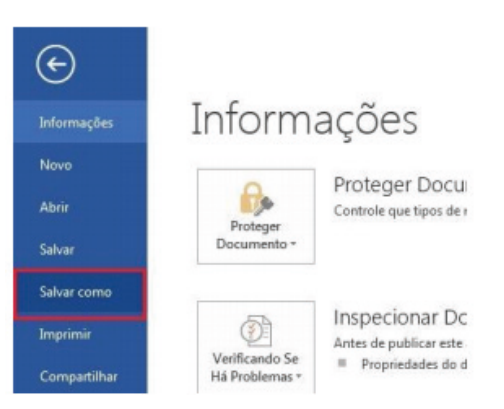

Após o clique, a caixa de diálogo Salvar como será aberta, onde devemos informar o nome do arquivo e o local onde será salvo. É possível também salvar na nuvem (on-line) clicando em OneDrive e assim podendo compartilhar o arquivo em vários dispositivos como no celular ou outros computadores.

O Word já salva automaticamente o arquivo no formato .docx mas caso queira salvar em outro formato, logo abaixo do nome do arquivo tem uma lista de tipos de arquivos suportados pelo Word 2013.

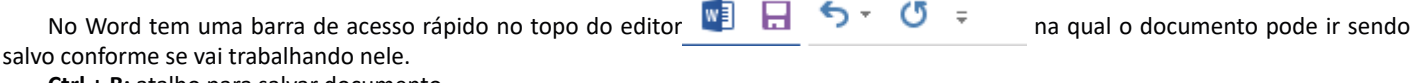

**Ctrl + B:** atalho para salvar documento.

#### **Funções básicas em um editor de texto**

**Ctrl + C (Copiar):** é quando copiar um texto para repetir no mesmo texto ou colar em outro lugar. Selecione o texto e clique com direito do mouse e clique em Copiar.

**Ctrl + X (Recortar):** recurso para tirar o texto selecionado e colar em outro lugar. Selecione o texto e clique com botão direito do mouse e selecione Recortar. Este arquivo copiado ou recortado irá para a área de transferência.

Área de transferência: área separada do sistema operacional para guardar uma pequena quantidade de dados.

**Ctrl + V (Colar):** recurso para colar o texto que foi copiado ou recortado. Selecione o local que quer colar e clique no botão direito do mouse e selecione o tipo de colagem.

#### **Cabeçalho e rodapé**

Para colocar números das páginas, título ou data em todas as páginas de seu documento, você deve adicionar um cabeçalho ou rodapé<sup>5</sup>.

Basta clicar na aba Inserir e em adicionar Cabeçalho ou rodapé.

5 *https://centraldefavoritos.com.br/2019/06/28/cabecalho-e-rodape-word-2013/*

#### NOÇÕES DE INFORMÁTICA

A formatação propriamente dita é feita na página inicial.

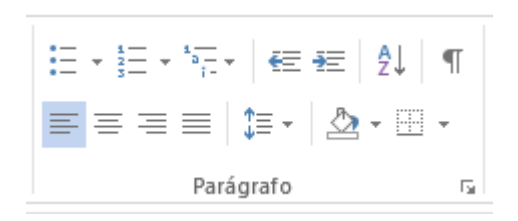

#### **• Alinhamento de parágrafos**

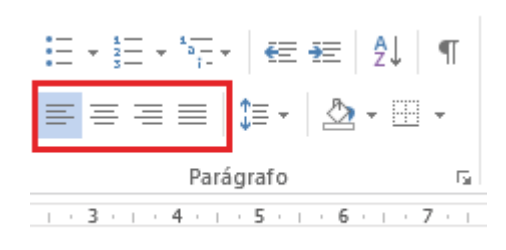

**Alinhar à esquerda (Ctrl+Q):** alinha todo parágrafo na margem esquerda do documento.

**Centralizar (Ctrl+E):** centraliza o texto no centro da página, dando ao documento uma aparência mais formal

**Alinhar à direita (Ctrl+G):** alinha o conteúdo à margem direita do documento.

**Justificar (Ctrl+J):** distribui o texto uniformemente entre as margens

#### **• Espaçamento de linhas e parágrafos**

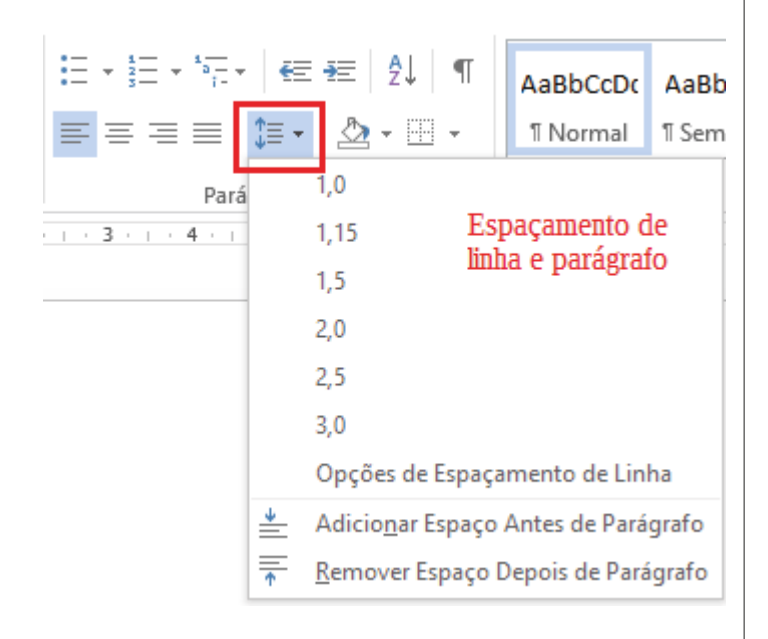

Escolhe o espaçamento entre linha ou parágrafos. Clicando na seta de opções tem os valores de espaçamento. Quanto maior o número maior o espaçamento.

#### **• Sombreamento de parágrafo**

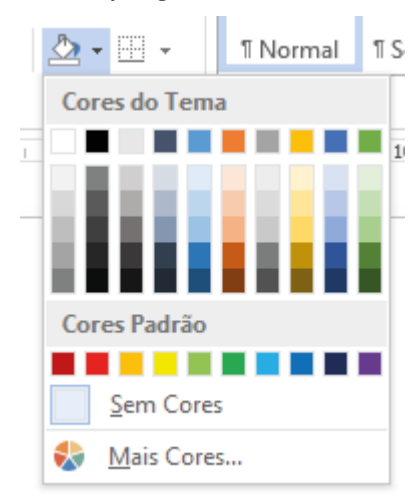

Para realçar o texto, parágrafo ou célula de tabela selecionada. Ele simplesmente muda a cor atrás dando maior destaque.

#### **Bordas**

Além do sombreamento, você pode dar um destaque a um texto colocando uma borda. E clicando na seta você poderá alterar o estilo da borda.

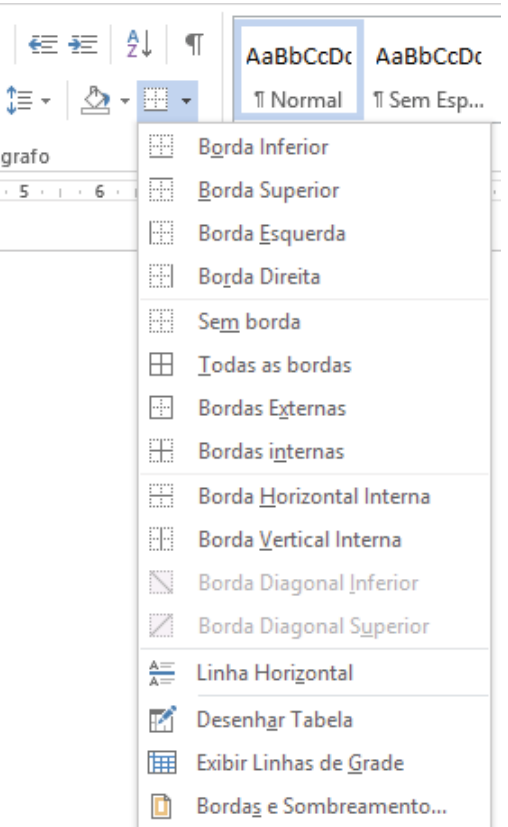

Para colocar a borda basta selecionar o texto ou parágrafo e clica na borda desejada.

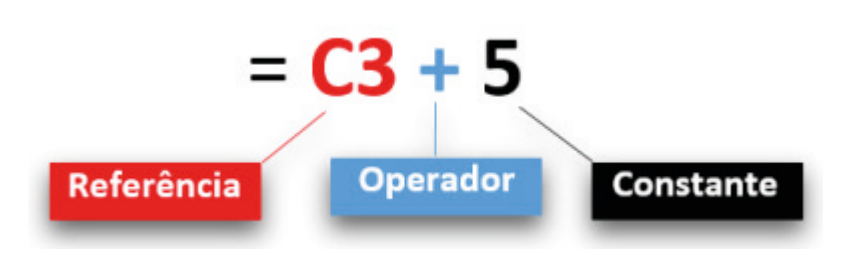

**– Referências:** uma referência identifica uma célula ou um intervalo de células em uma planilha e informa ao Microsoft Excel onde procurar os valores ou dados a serem usados em uma fórmula.

**– Operadores:** um sinal ou símbolo que especifica o tipo de cálculo a ser executado dentro de uma expressão. Existem operadores matemáticos, de comparação, lógicos e de referência.

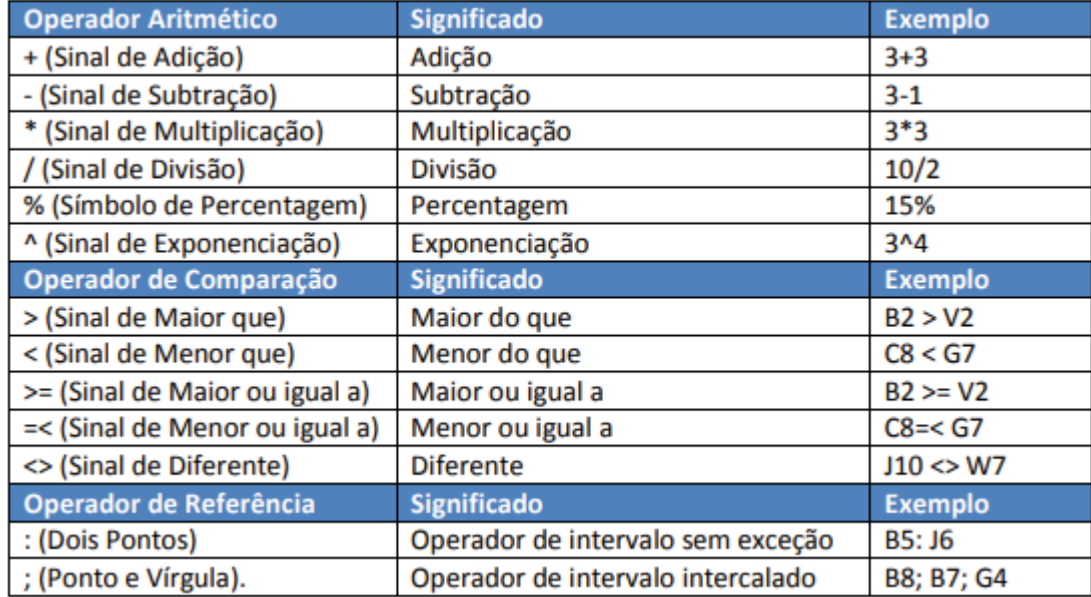

**– Constantes:** é um valor que não é calculado, e que, portanto, não é alterado. Por exemplo: =C3+5.

O número 5 é uma constante. Uma expressão ou um valor resultante de uma expressão não é considerado uma constante.

#### **– Níveis de prioridade de cálculo**

Quando o Excel cria fórmulas múltiplas, ou seja, misturar mais de uma operação matemática diferente dentro de uma mesma fórmula, ele obedece a níveis de prioridade.

Os Níveis de Prioridade de Cálculo são os seguintes:

**Prioridade 1:** Exponenciação e Radiciação (vice-versa).

**Prioridade 2:** Multiplicação e Divisão (vice-versa).

**Prioridade 3:** Adição e Subtração (vice-versa).

Os cálculos são executados de acordo com a prioridade matemática, conforme esta sequência mostrada, podendo ser utilizados parênteses " () " para definir uma nova prioridade de cálculo.

#### **– Criando uma fórmula**

Para criar uma fórmula simples como uma soma, tendo como referência os conteúdos que estão em duas células da planilha, digite o seguinte:

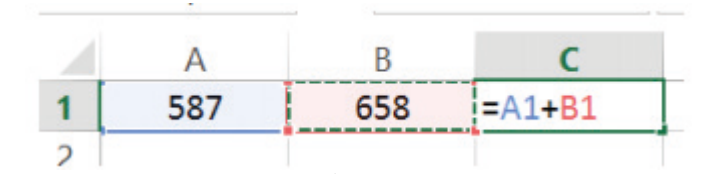

 $(136)$